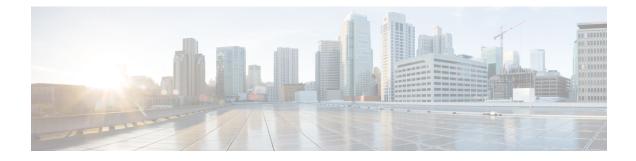

## **Upstream Interface Configuration**

This document describes how to configure the upstream interfaces on the Cisco cBR Series Converged Broadband Router.

- Finding Feature Information, on page 1
- Hardware Compatibility Matrix for the Cisco cBR Series Routers, on page 1
- Information About Upstream Interface Configuration, on page 3
- How to Configure Upstream Interfaces, on page 3
- Configuration Examples, on page 7
- Additional References, on page 8
- Feature Information for Upstream Interface Configuration on the Cisco cBR Router, on page 8

### **Finding Feature Information**

Your software release may not support all the features that are documented in this module. For the latest feature information and caveats, see the release notes for your platform and software release. The Feature Information Table at the end of this document provides information about the documented features and lists the releases in which each feature is supported.

Use Cisco Feature Navigator to find information about platform support and Cisco software image support. To access Cisco Feature Navigator, go to http://tools.cisco.com/ITDIT/CFN/. An account on http://www.cisco.com/ is not required.

## Hardware Compatibility Matrix for the Cisco cBR Series Routers

Note

The hardware components that are introduced in a given Cisco IOS-XE Release are supported in all subsequent releases unless otherwise specified.

| Interface Cards                                           |
|-----------------------------------------------------------|
| 16.5.1 and Cisco IOS-XE Release 16.5.1 and Later Releases |
| : Cisco cBR-8 CCAP Line Cards:                            |
| • PID—CBR-LC-8D30-16U30                                   |
| SUP-160G • PID—CBR-LC-8D31-16U30                          |
| • PID—CBR-RF-PIC                                          |
| • PID—CBR-RF-PROT-PIC                                     |
| • PID—CBR-CCAP-LC-40G                                     |
| • PID—CBR-CCAP-LC-40G-R                                   |
| • PID—CBR-CCAP-LC-G2-R                                    |
| • PID—CBR-SUP-8X10G-PIC                                   |
| • PID—CBR-2X100G-PIC                                      |
| Digital PICs:                                             |
| • PID—CBR-DPIC-8X10G                                      |
| • PID—CBR-DPIC-2X100G                                     |
| Cisco cBR-8 Downstream PHY<br>Module:                     |
| • PID—CBR-D31-DS-MOD                                      |
| Cisco cBR-8 Upstream PHY<br>Modules:                      |
| • PID—CBR-D31-US-MOD                                      |
|                                                           |

Table 1: Hardware Compatibility Matrix for the Cisco cBR Series Routers

**Note** Do not use DPICs (8X10G and 2x100G) to forward IP traffic, as it may cause buffer exhaustion, leading to line card reload.

The only allowed traffic on a DPIC interface is DEPI, UEPI, and GCP traffic from the Cisco cBR-8 router to Remote PHY devices. Other traffic such as DHCP, SSH, and UTSC should flow via another router, since DPICs cannot be used for normal routing.

## **Information About Upstream Interface Configuration**

The cable interface in the Cisco cBR router supports upstream signals and serves as the radio frequency (RF) interface. This chapter provides an overview of the upstream interfaces on the Cisco cBR Series Converged Broadband Router.

Cisco IOS XE Fuji 16.9.1 and later releases support 10 Gbps of upstream throughput on the following line cards on the Cisco cBR Series Converged Broadband Router:

- CBR-CCAP-LC-40G
- CBR-CCAP-LC-40G-R

#### **Upstream Channel Management**

Upstream Channel Management (UCM) is responsible for the physical (PHY) layer configuration and resource management of upstream channels in the Cisco cBR Series Converged Broadband Router.

#### **Upstream Controller**

An upstream port represents a physical upstream RF connector on a cable line card, connected to one or more fiber nodes. An upstream RF port is a container of upstream RF channels, which imposes constraints on both topology and spectrum for the group of RF channels contained in the physical port. An upstream RF port also represents the RF front-end hardware component on a cable line card including the connector, variable gain adjustment (VGA), and A/D converter. This is directly connected to a set of upstream physical channel receivers. The number of upstream physical channels per port is thus constrained by the number of receivers accessible to the port.

#### **Upstream Channel**

An upstream RF channel represents DOCSIS physical layer operation on a single upstream center frequency with a particular channel width. It is contained by a single physical port on the CMTS line card hardware.

#### **Upstream Resource Management**

The upstream resource management (URM) feature is primarily responsible for the maintenance of the relationship between a physical upstream connector on the line card and the upstream RF channels received on that connector.

## **How to Configure Upstream Interfaces**

This section contains the following:

#### **Configuring the Cisco CMTS Manually Using Configuration Mode**

Connect a console terminal to the console port on the I/O controller. When asked if you want to enter the initial dialog, answer **no** to go into the normal operating mode of the router. After a few seconds the user EXEC prompt (**Router**>) appears.

#### **Configuring the Modulation Profile and Assigning to an Upstream Channel**

| Procedure |                                                                       |                                                                 |
|-----------|-----------------------------------------------------------------------|-----------------------------------------------------------------|
|           | Command or Action                                                     | Purpose                                                         |
| Step 1    | enable                                                                | Enables privileged EXEC mode.                                   |
|           | Example:                                                              | Enter your password if prompted.                                |
|           | Router> enable                                                        |                                                                 |
| Step 2    | configure terminal                                                    | Enters global configuration mode.                               |
|           | Example:                                                              |                                                                 |
|           | Router# configure terminal                                            |                                                                 |
| Step 3    | cable modulation-profile <i>profile mode_of_oper</i>                  | Creates a preconfigured modulation profile, where the burst     |
|           | qam_profile                                                           | parameters are set to their default values for each burst type. |
|           | Example:                                                              |                                                                 |
|           | Router(config)# cable modulation-profile 23 tdma<br>qam-16            |                                                                 |
| Step 4    | Controller Upstream-Cable slot/subslot/port                           | Enters the controller interface configuration mode.             |
|           | Example:                                                              |                                                                 |
|           | Router(config) # Controller Upstream-Cable 7/0/0                      |                                                                 |
| Step 5    | us-channel n modulation-profile primary-profile-number                | Assigns up to three modulation profiles to an upstream port.    |
|           | [secondary-profile-number] [tertiary-profile-number]                  |                                                                 |
|           | Example:                                                              |                                                                 |
|           | Router(config-if)#cable upstreamus-channel 0<br>modulation-profile 23 |                                                                 |
| Step 6    | end                                                                   | Exits controller configuration submode and returns to           |
|           | Example:                                                              | privileged EXEC mode.                                           |
|           | Router(config-controller)# end                                        |                                                                 |

### **Configuring the Upstream Channel with PHY Layer**

|        | Procedure             |                                   |
|--------|-----------------------|-----------------------------------|
|        | Command or Action     | Purpose                           |
| Step 1 | enable                | Enables privileged EXEC mode.     |
|        | Example:              | Enter your password if prompted.  |
|        | Router> <b>enable</b> |                                   |
| Step 2 | configure terminal    | Enters global configuration mode. |
|        | Example:              |                                   |

|        | Command or Action                                                                                                    | Purpose                                                                                                    |
|--------|----------------------------------------------------------------------------------------------------|----------------------------------------------------------------------------------------------------|
|        | Router# configure terminal                                                                                                    |                                                                                                    |
| Step 3 | <pre>controller upstream-cable slot/subslot/port Example: Router(config)# controller upstream-cable 1/0/0</pre>                         | Specifies the controller interface line card and enters<br>upstream controller config configuration submode. |
| Step 4 | us-channel rf-channel frequency freq-val<br>Example:<br>Router(config-controller)# us-channel 1 frequency<br>2000000                    | Assigns frequency to an RF channel on a controller interface.                                                |
| Step 5 | <pre>us-channel rf-channel docsis-mode mode Example: Router(config-controller)# us-channel 1 docsis-mode tdma</pre>                     | Assigns DOCSIS mode to an RF channel on a controller interface.                                              |
| Step 6 | <pre>us-channel rf-channel channel-width value<br/>Example:<br/>Router(config-controller)# us-channel 1<br/>channel-width 3200000</pre> | Assigns channel width in Hertz to an RF channel on a controller interface.                                   |
| Step 7 | <pre>us-channel rf-channel modulation-profile profile Example: Router(config-controller)# us-channel 1 modulation-profile 21</pre>      | Assigns modulation profile to an RF channel on a controller interface.                                       |
| Step 8 | no us-channel rf-channel shutdown<br>Example:<br>Router(config-controller)# no us-channel 1 shutdown                                    | Enables the upstream channel.                                                                                |
| Step 9 | end<br>Example:<br>Router(config-controller)# end                                                                                       | Exits upstream controller configuration submode and returns to privileged EXEC mode.                         |

## Associating Upstream Channels with a MAC Domain and Configuring Upstream Bonding

#### Procedure

|        | Command or Action | Purpose                          |
|--------|-------------------|----------------------------------|
| Step 1 | enable            | Enables privileged EXEC mode.    |
|        | Example:          | Enter your password if prompted. |
|        | Router> enable    |                                  |

|        | Command or Action                                                                                                    | Purpose                                                                                                    |  |
|--------|----------------------------------------------------------------------------------------------------|----------------------------------------------------------------------------------------------------|--|
| Step 2 | configure terminal                                                                                                    | Enters global configuration mode.                                                                               |  |
|        | Example:                                                                                                    |                                                                                                    |  |
|        | Router# configure terminal                                                                                                    |                                                                                                    |  |
| Step 3 | interface cable slot/subslot/cable-interface-index                                                                                | Specifies the cable interface line card on a Cisco CMTS                                                         |  |
|        | Example:                                                                                                    | router.                                                                                                    |  |
|        | Router(config)# interface cable 7/0/0                                                                                             |                                                                                                    |  |
| Step 4 | <b>downstream integrated-cable</b> <i>slot/subslot/port</i> <b>rf-channel</b> <i>rf-chan</i> [ <b>upstream</b> <i>grouplist</i> ] | Associates a set of upstream channels to the integrated downstream channels.                                    |  |
|        | Example:                                                                                                    |                                                                                                    |  |
|        | Router(config-if)# downstream integrated-cable 7/0/0 rf-channel 3 upstream 3                                                      |                                                                                                    |  |
| Step 5 | upstreammd-us-chan-idupstream-cableslot/subslot/portus-channelrf-channel                                                          | Associates a set of physical upstream channels with the Mac Domain.                                             |  |
|        | Example:                                                                                                    |                                                                                                    |  |
|        | <pre>Router(config-if)# upstream 0 upstream-cable 7/0/0 us-channel 0</pre>                                                        |                                                                                                    |  |
| Step 6 | cable upstream bonding-group <i>id</i>                                                                                            | Creates the upstream bonding group on the specified cal                                                         |  |
|        | Example:                                                                                                    | interface and enters upstream bonding configuration submode.                                                    |  |
|        | <pre>Router(config-if)# cable upstream bonding-group 200</pre>                                                                    | Submode.                                                                                                    |  |
| Step 7 | upstream number                                                                                                    | Adds an upstream channel to the upstream bonding group.                                                         |  |
|        | Example:                                                                                                    | A maximum of 16 upstream channels can be configured for                                                         |  |
|        | Router(config-upstream-bonding)# <b>upstream 1</b>                                                                                | each MAC Domain, which are divided into two groups:                                                             |  |
|        |                                                                                                    | • Group 1: upstream channel 0-7                                                                                 |  |
|        |                                                                                                    | • Group 2: upstream channel 8-15                                                                                |  |
|        |                                                                                                    | The <b>upstream bonding-group</b> should include all the upstream channels either from Group 1 or Group 2 only. |  |
| Step 8 | attributes value                                                                                                    | Modifies the attribute value for the specified upstream bonding group.                                          |  |
|        | Example:                                                                                                    |                                                                                                    |  |
|        | Router(config-upstream-bonding)# <b>attributes eeeeeee</b>                                                                        |                                                                                                    |  |
| Step 9 | end                                                                                                    | Exits upstream bonding configuration submode and returns                                                        |  |
|        | Example:                                                                                                    | to privileged EXEC mode.                                                                                        |  |
|        | Router(config-upstream-bonding)# <b>end</b>                                                                                       |                                                                                                    |  |

#### **Configuring Upstream Channel Priority**

Feature History

**Table 2: Feature History** 

| Feature Name                 | Release Information               | Feature Description                                                                                              |
|------------------------------|-----------------------------------|----------------------------------------------------------------------------------------------------|
| Upstream Channel<br>Priority | Cisco IOS XE Bengaluru<br>17.6.1w | This feature allows the cable modem to do the initial ranging on the upstream channel with the highest priority. |

Starting from Cisco IOS XE Bengaluru 17.6.1w release, you can use the **cable upstream priority** command to configure the upstream channel with different priorities.

Router(config-if)# cable upstream 0 priority 1

You can also run this command for mac-domain profile.

Router(config-profile-md) # cable upstream 0 priority 2

Use show cable mac-domain mdd | in MD-US command to check the upstream channel priority.

Router#show cable mac-domain c3/0/1 mdd | in MD-US MD-US Chan ID/CM-STATUS: 1/0x0000 MD-US Chan Priority: 3 MD-US Chan DCID Binding: 9 10 11 12 13 14 15 16 MD-US Chan ID/CM-STATUS: 2/0x0000 MD-US Chan Priority: 4 MD-US Chan DCID Binding: 9 10 11 12 13 14 15 16 MD-US Chan ID/CM-STATUS: 3/0x0000 MD-US Chan Priority: 5 MD-US Chan DCID Binding: 9 10 11 12 13 14 15 16 MD-US Chan ID/CM-STATUS: 4/0x0000 MD-US Chan ID/CM-STATUS: 4/0x0000

#### **Configuration Examples**

**Upstream Channel with PHY Layer Configuration Example** 

```
us-channel 0 frequency 2000000
us-channel 0 channel-width 3200000 3200000
us-channel 0 power-level 0
us-channel 0 docsis-mode tdma
us-channel 0 minislot-size 2
us-channel 0 modulation-profile 21
no us-channel 0 shutdown
...
```

Upstream Channels with a MAC Domain Configuration Example

```
interface Cable8/0/0
downstream Modular-Cable 8/0/0 rf-channel 0
upstream 0 Upstream-Cable 8/0/0 us-channel 0
upstream 1 Upstream-Cable 8/0/0 us-channel 1
```

```
cable mtc-mode
cable upstream bonding-group 1
 upstream 0
 upstream 1
 attributes 8000000
```

## **Additional References**

#### **Technical Assistance**

| Description                                                                                                    | Link                         |
|----------------------------------------------------------------------------------------------------|------------------------------|
| The Cisco Support website provides extensive online resources, including documentation and tools for troubleshooting and resolving technical issues with Cisco products and technologies.                                                                            | http://www.cisco.com/support |
| To receive security and technical information about your products, you can<br>subscribe to various services, such as the Product Alert Tool (accessed from<br>Field Notices), the Cisco Technical Services Newsletter, and Really Simple<br>Syndication (RSS) Feeds. |                              |
| Access to most tools on the Cisco Support website requires a Cisco.com user ID and password.                                                                                                    |                              |

# Feature Information for Upstream Interface Configuration on the Cisco cBR Router

Use Cisco Feature Navigator to find information about the platform support and software image support. Cisco Feature Navigator enables you to determine which software images support a specific software release, feature set, or platform. To access Cisco Feature Navigator, go to the https://cfnng.cisco.com/ link. An account on the Cisco.com page is not required.

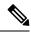

**Note** The following table lists the software release in which a given feature is introduced. Unless noted otherwise, subsequent releases of that software release train also support that feature.

Table 3: Feature Information for Upstream Interface Configuration

| Feature Name                     | Releases | Feature Information                                                                   |
|----------------------------------|----------|---------------------------------------------------------------------------------------|
| Upstream Interface Configuration | 2        | This feature was integrated on<br>theCisco cBR Series Converged<br>Broadband Routers. |